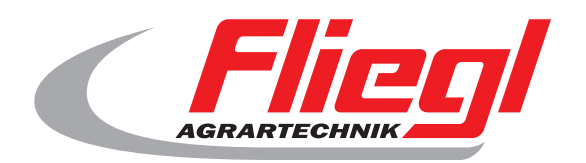

# Manuel de l'opérateur Partie B Aperçu des ecrans

# CE

F

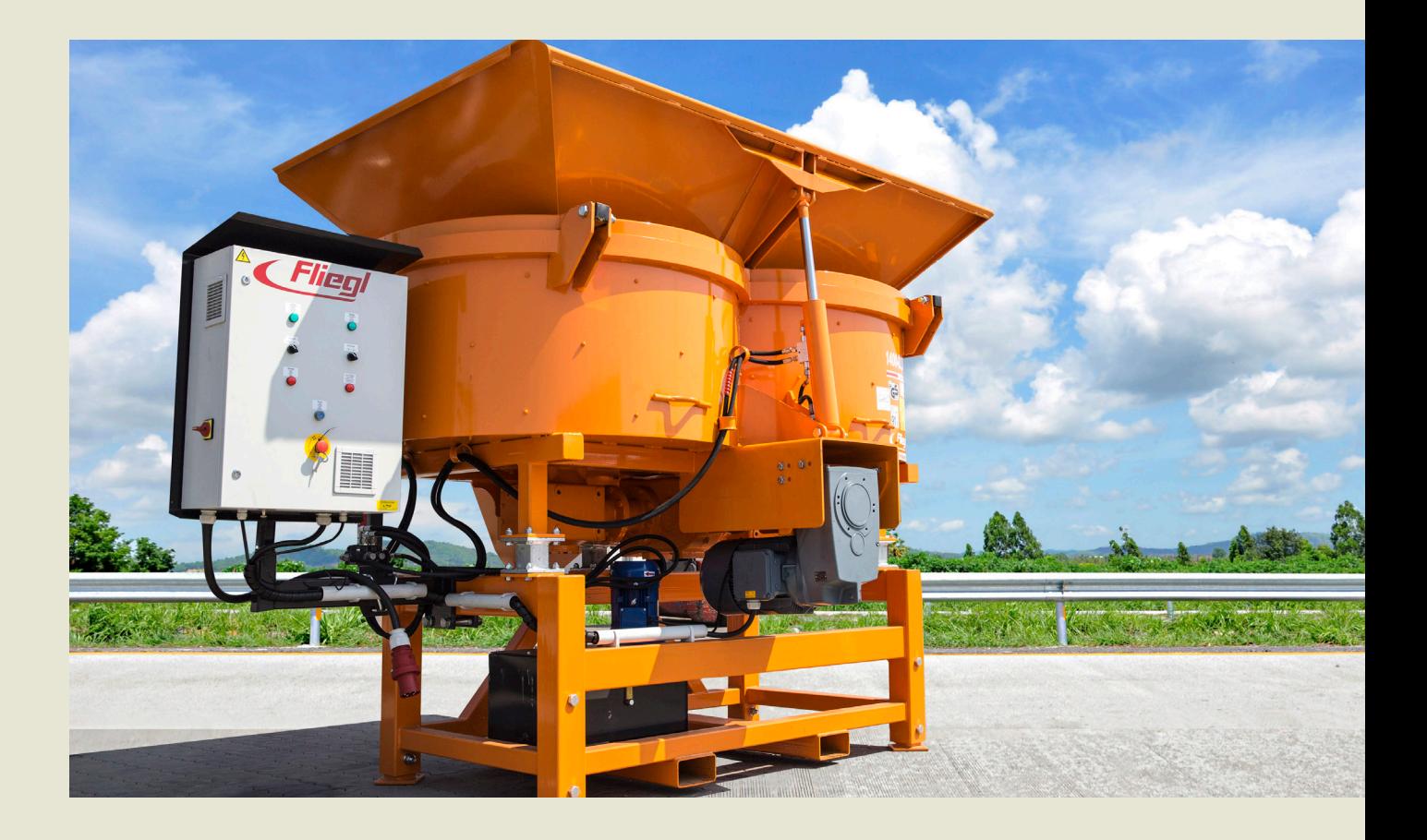

**We are Fliegl.**

© f I www.fliegl.com

**LastChangedRevision: 19165 LastChangedDate: 2016-07-05**

#### **Masque de départ**

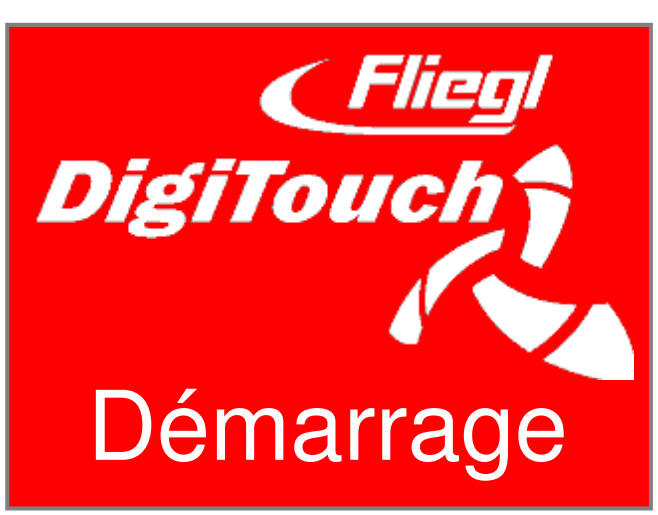

Pour salué le béton DigiTouch. Appuyez sur "START" pour accéder au menu principal.

# **Menu principal**

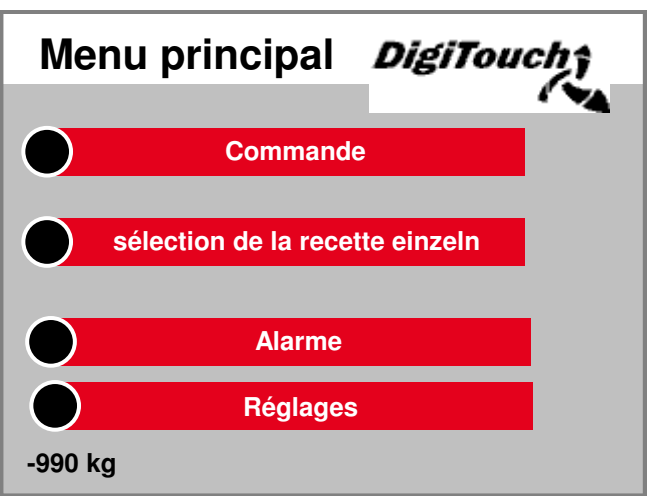

Ceci est le menu principal. par Appuyez sur l'icône "Accueil" sur les fonds viennent tout moment revenir ici. Si vous souhaitez contrôler la Conditionnement, pour la sélection de Alarmes et paramètres naviguer.

### **Menu commande**

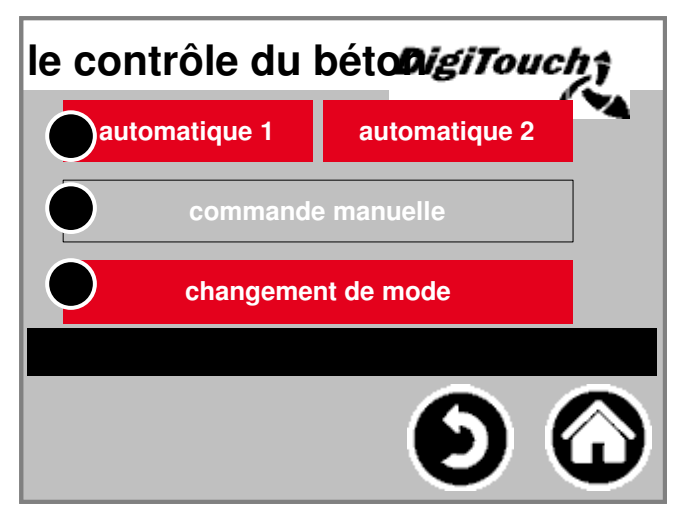

Dans ce menu, vous pouvez Fonctionnement automatique et manu swap, et sélectionnez. la mode sélectionné est de couleur déposée. En appuyant sur ??la entre dans le mode sélectionné une sous le contrôle de ce mode. Le mode ne peut être être changé si le Le moteur est arrêté.

#### **manuel**

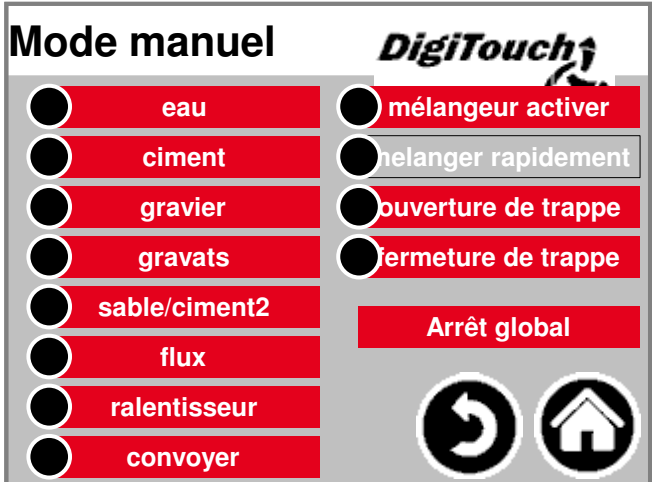

#### Ce masque permet

le fonctionnement manuel de l'individu Drives. Ici, vous pouvez manuellement commuter les fonctions individuelles. Certains sont sous forme de boutons. Commutateur réalisé. S'il vous plaît fa en fonctionnement à sec avec le Contrôle familier.

#### **...**<br>—— **Mode automatique**

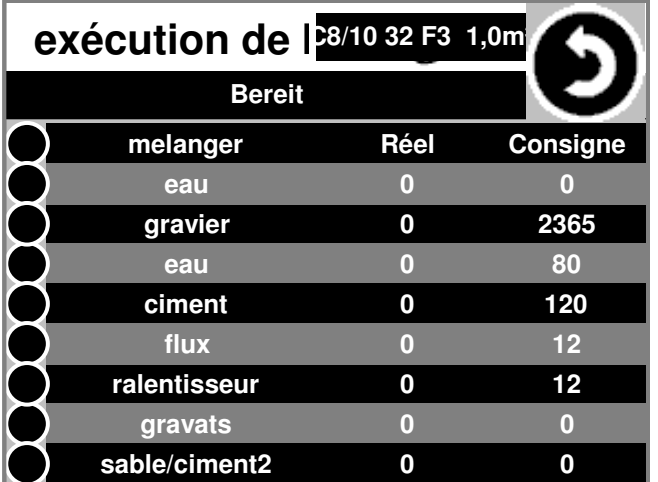

exécution de la recette automatique: Pour ce faire, en appuyant sur ??"Dé Afficher le débit et la quantité réelle du caillou. Après avoir atteint la contrôle quantité de gravier calculée la cible revient pour l' eau et Ciment basé sur la réelle poids Gravel encore et dosé cette automatiquement.

#### **sélection de la recette**

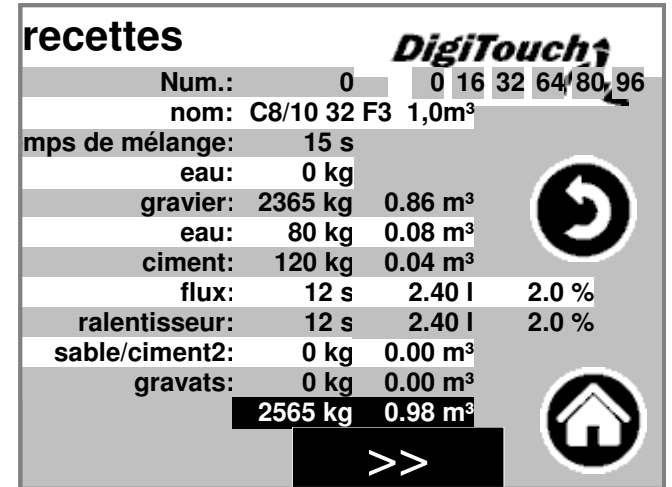

La recette sélectionnée Le fonctionnement automatique est gr déposée. En appuyant sur ??la Numéro de recette, un un Choisir une autre recette. En appuyant sur ??les noms de recett ou ses valeurs de kg ou Le temps de mélange peut changer être.

# **Page alarme**

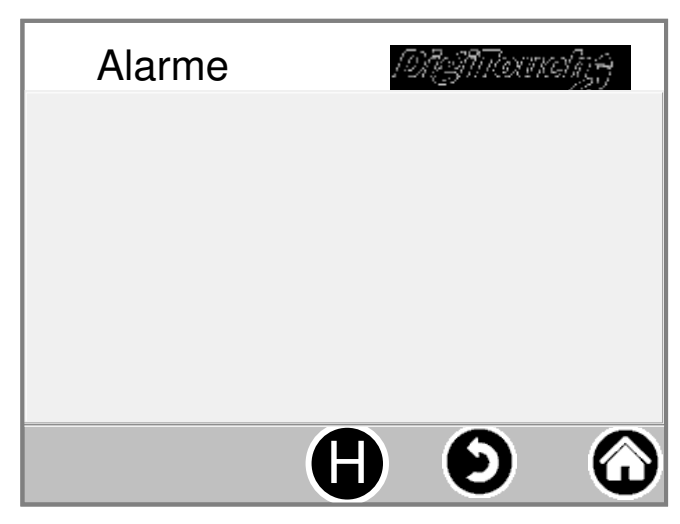

Voici le courant Alarmes. Alarmes pas sont obsolètes, disparaissent immédiatement de cette liste. alarmes n'a pas confirmé ou reconnu être. Une exception sont certaines versions de FU. Avec le bouton "H" peut être un Historique des alarmes passées affichage.

# **Réglages**

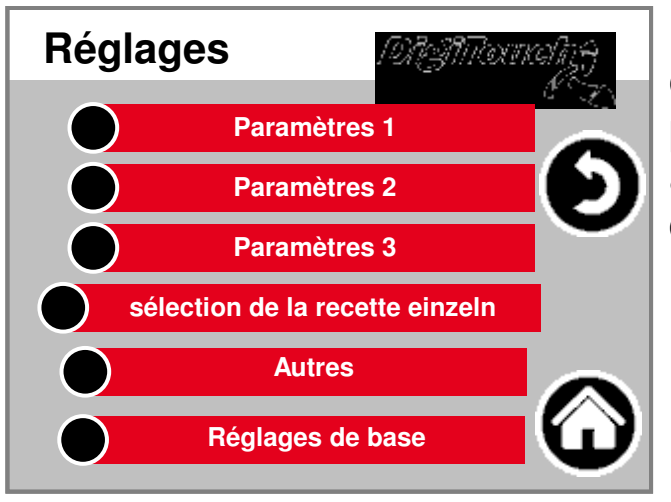

Dans ce menu, le système configurer. la points individuels peuvent être trouvés au- dessous de chacun description séparée.

#### **parameter1**

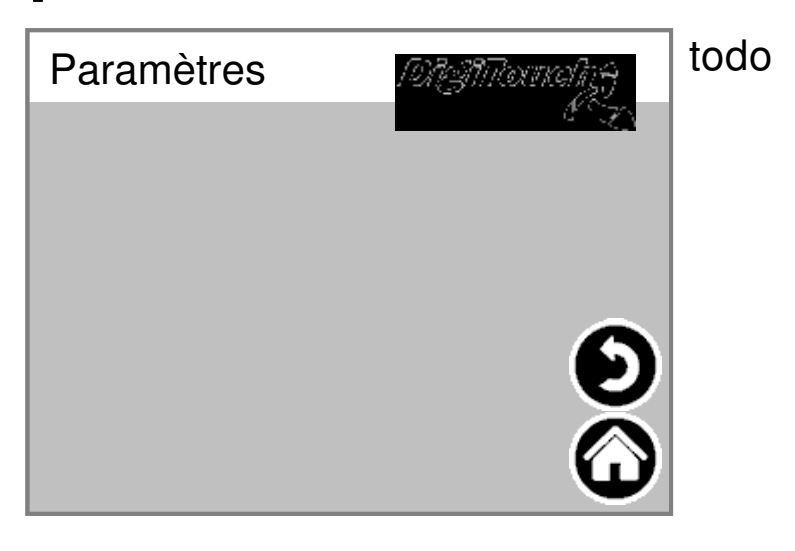

**4**

#### **paramètre2**

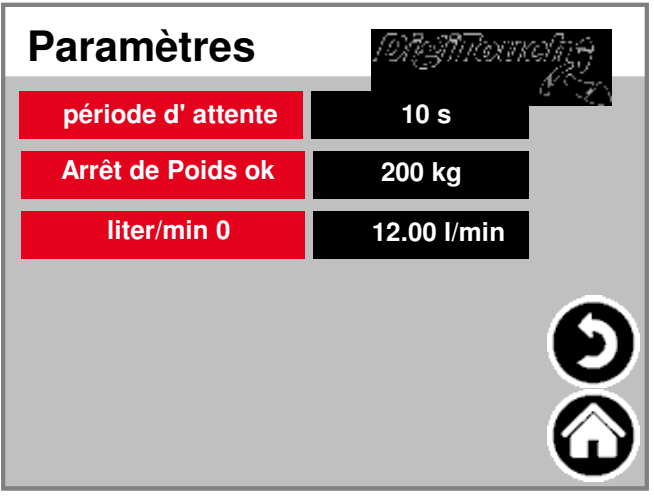

Timeout: temps entre l'automatic doses de gravier, De l' eau et du ciment Arrêt de Poids ok: stop seuil lorsque vous avez terminé le béton Suivi automatique: automatique ajustement Tirant de l'arrière de l'eau, le ciment: ou des valeurs automatiques quantité de dépassement

### **Autres**

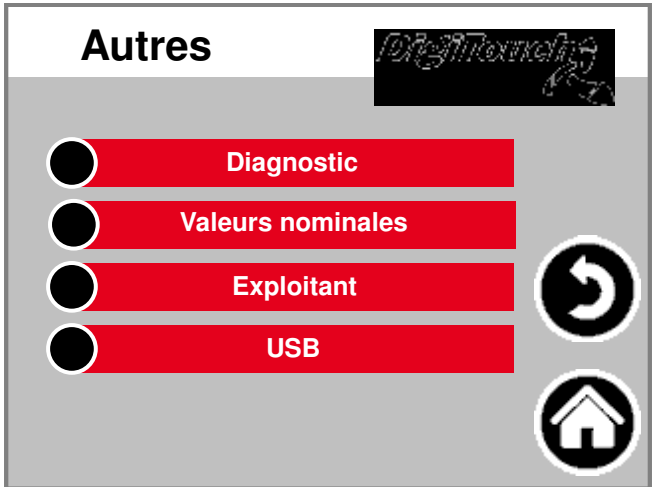

Les autres points qui qu'occasionnelle doit être appelé.

# **diagnostic**

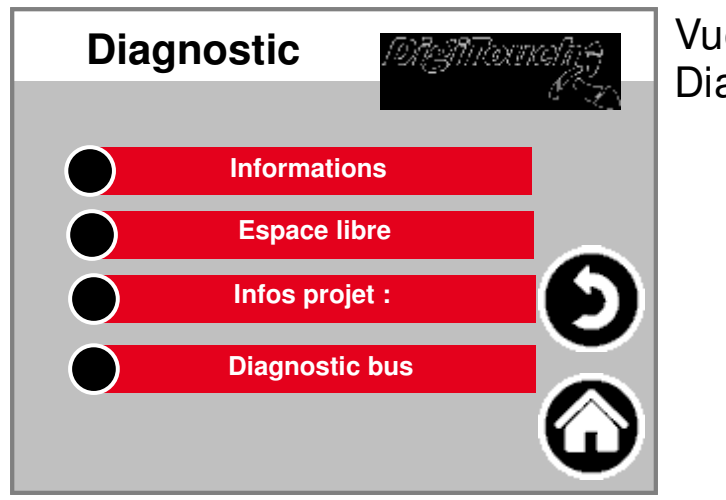

Vue d' ensemble menu Diagnostic!

# **information**

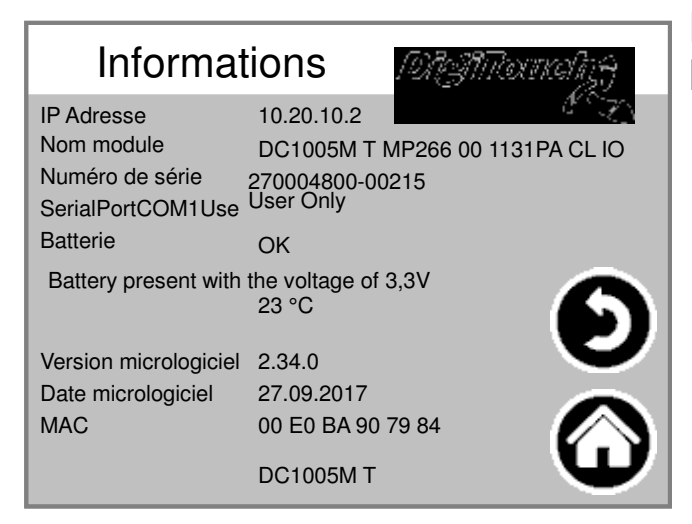

Informations sur le projet, telles que le Programme Date de version etc ..

# **mémoire libre**

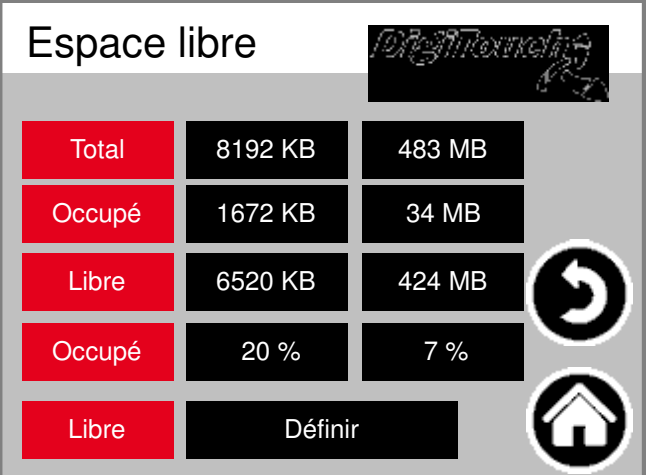

Affichage de la mémoire libre. Touche pour annuler l'alarme Histoire et partager Mémoire.

### **Infos projet :**

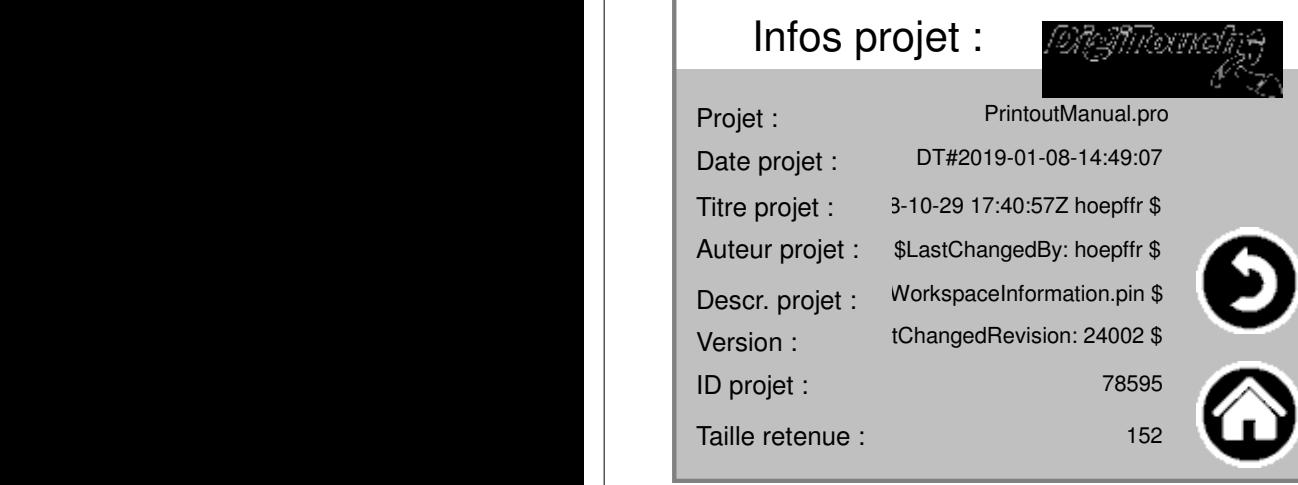

**6**

Informations sur le projet, telles que le Programme Date de version etc ..

# **CAN diagnostic**

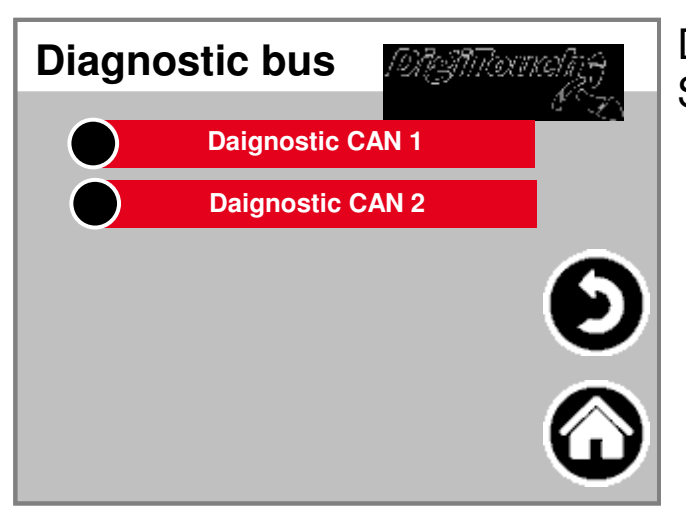

**Chargement bus CAN**

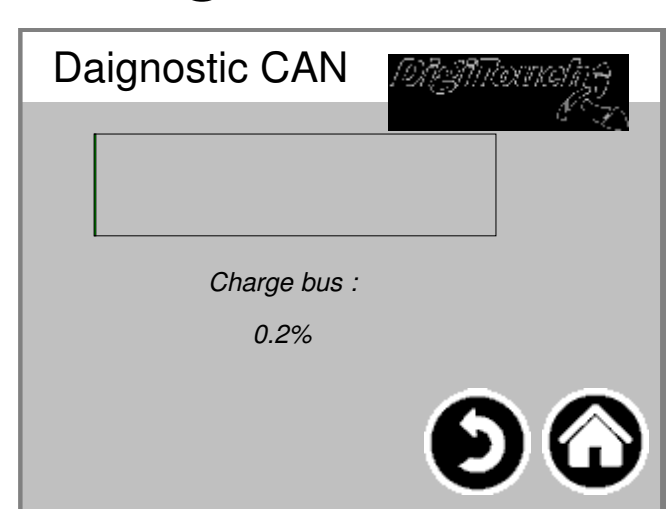

Diagnostic de diverses Systèmes de bus.

charge de bus sur le bus CAN

# **Daignostic CAN**

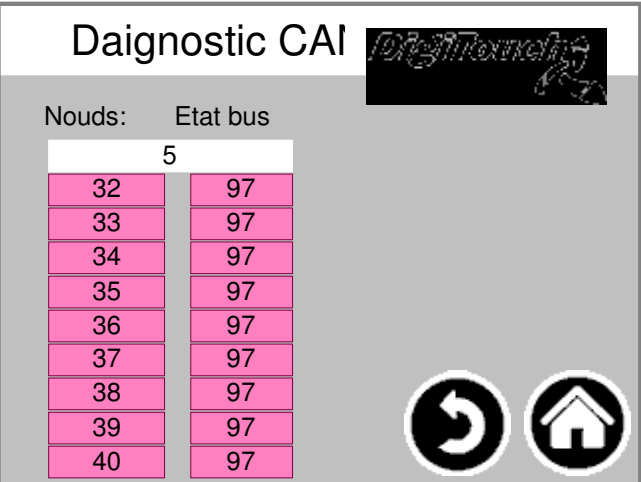

Les différents dispositifs CAN: en haut: maître CAN analogique sortie FU1 .. FU4 Les états en détail:

**MASTER: Statut 0,1,2: La volonté du Maître automatiquement et dans les premiers cycles après un SPSStart à travers. Statut 3: Statut 3 du maître pendant un certain temps maintenue. Statut 5: Statut 5 est pour le maître l'état de fonctionnement normal. SLAVE: Statut -1: L'esclave est le message NMT [Reset Node] réinitialiser et le changement indépendamment dans l'état 1. État 1: L'esclave remplacé après un temps maximum de 2 s ou Immédiatement après avoir reçu son message de démarrage dans état 2. Statut 2: L'esclave de changer un temps de retard de 0,5 secondes automatiquement l'état 3. Ce temps correspond à l'expérience, que de nombreux appareils CANopen prêt immédiatement doivent recevoir leurs SDO de configuration, après avoir envoyé votre message Bootup avoir. Etat 3: Dans l' état ??3 est l'esclave configuré. Esclaves avec cours Phase de configuration d'un problème, rester dans l' état ??3, ou aller à la Phase de configuration directement dans un état ??d'erreur (État> 5). Statut 5: Statut 5 est la normale Etat de fonctionnement de l'esclave. 97 Statut A Node passe à l' état ??97 quand il option est (dispositif facultatif à la CAN Configuration) et non conforme à l'SDOAnfrage a la 0x1000 objet de répondre. 98 Statut A Node passe à l' état ??98 si le Type de périphérique (0x1000 objet) n'est pas le Type Configuré correspond.**

# **par défaut traduits**

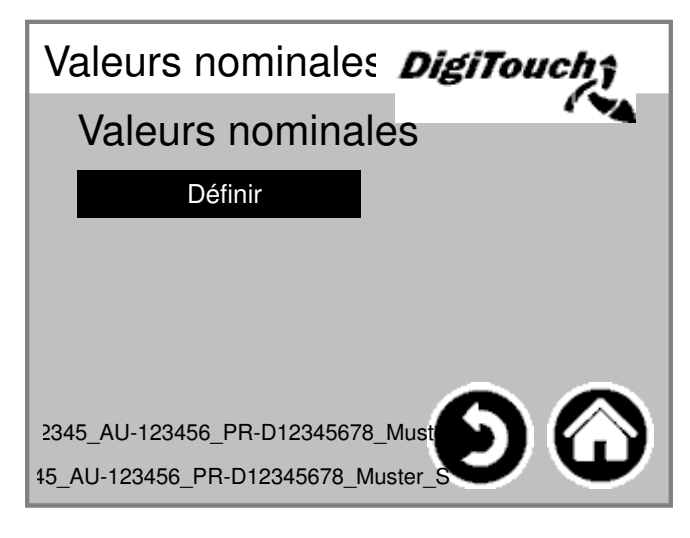

Réglez le les valeurs les plus courantes standar Protégée par code PIN:

## **Exploitant**

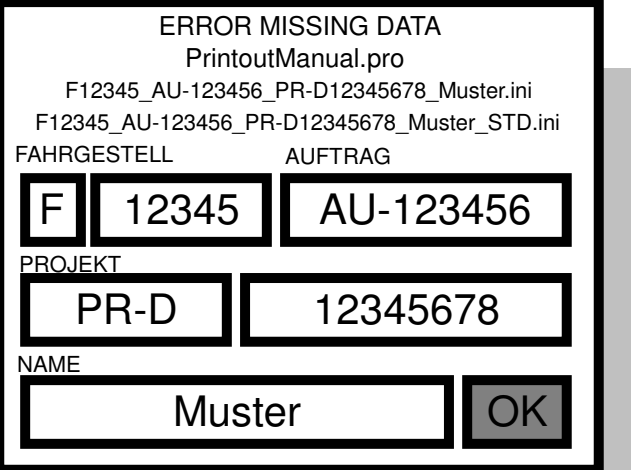

Châssis et commandé nombre

# **Menu réglages de base**

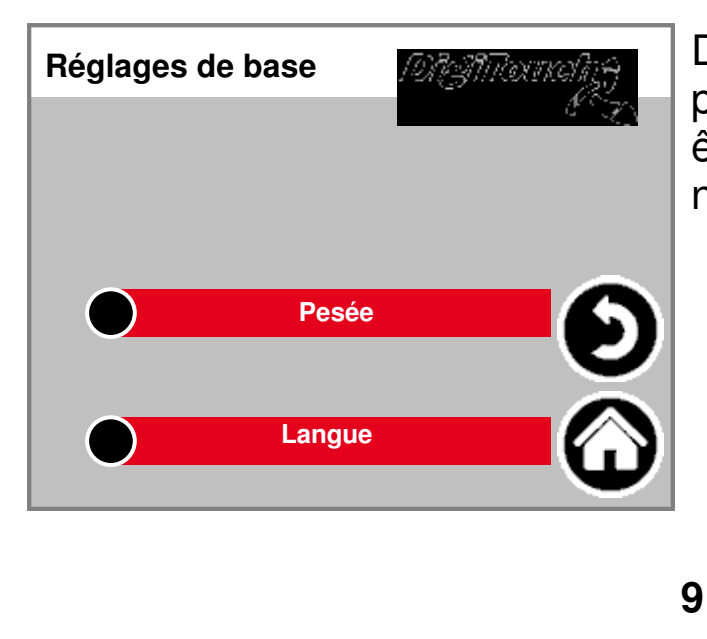

Dans ce menu, paramètres très basiques être fait. normalement non requis par l'utilisateur!

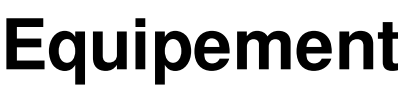

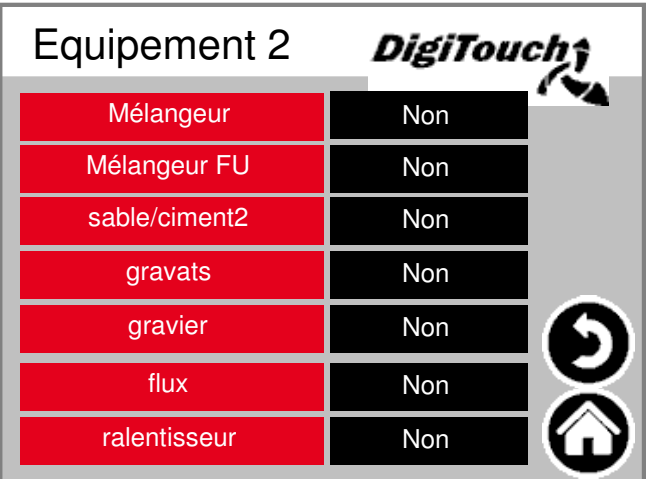

Sélection des mélangeurs avec ou sans Convertisseur de fréquence (FU).

#### **Pesée**

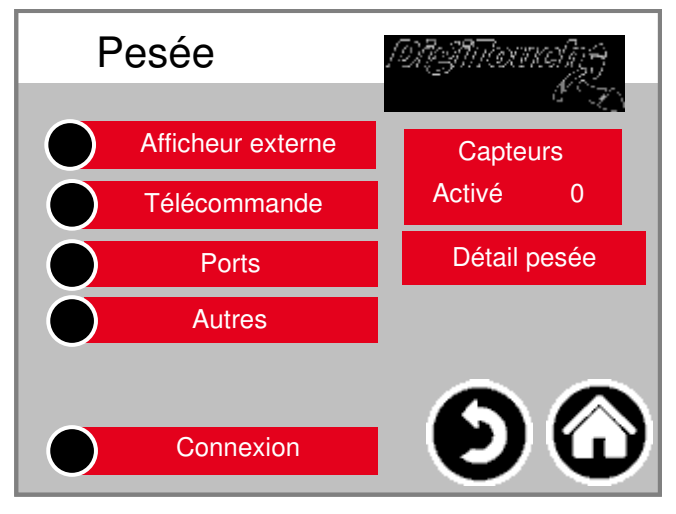

Vue d' ensemble Menu offre L' accès à tous les réglages et les fonctions de diagnostic à grande é

#### **cellules 1-4**

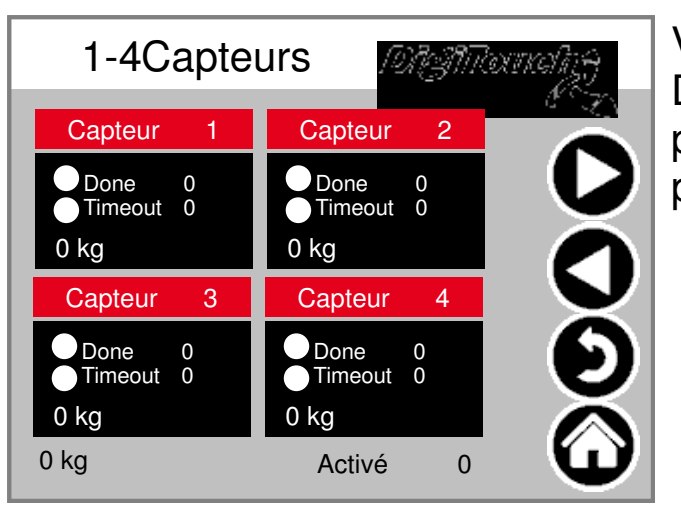

#### **ident (5-8; 9-12)**

Vue d'ensemble des 4 cellules chacur Des flèches de défilement, boîte de ro pour permettre aux faisceaux de touch pour accéder à plus de détails.

# **Cellule 1 Détail**

# **ident (2 ff)**

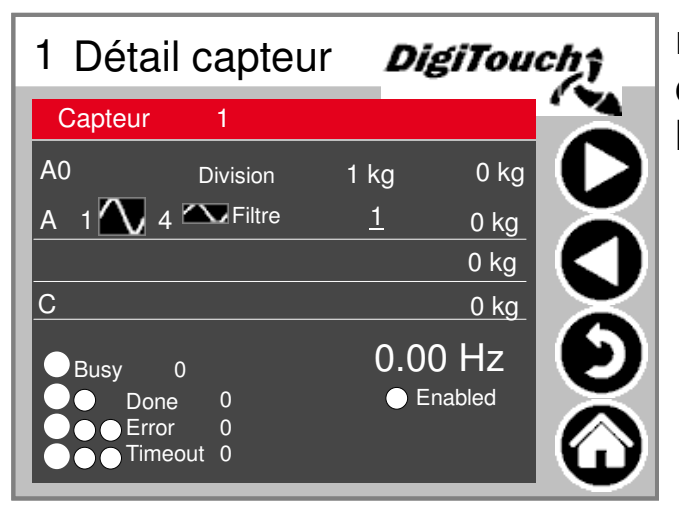

menu Détail de réglage entre autres charge minimum / maximum de les cellules; Filtre A et C ,

# **Réglage général balance**

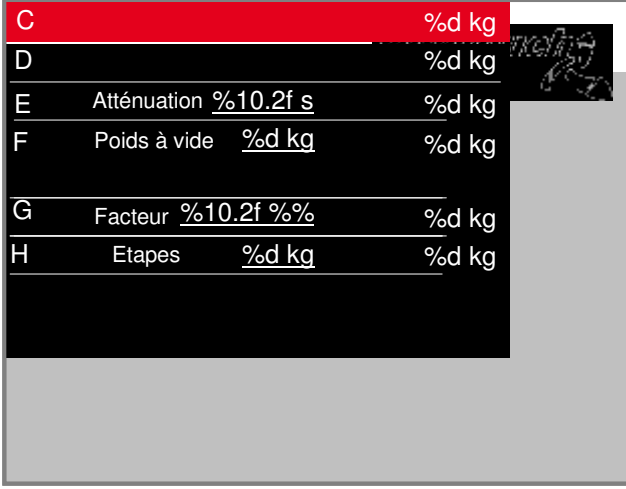

maximum et minimum capacité de l' échelle; filtre total; incrément

#### **affichage 1-4**

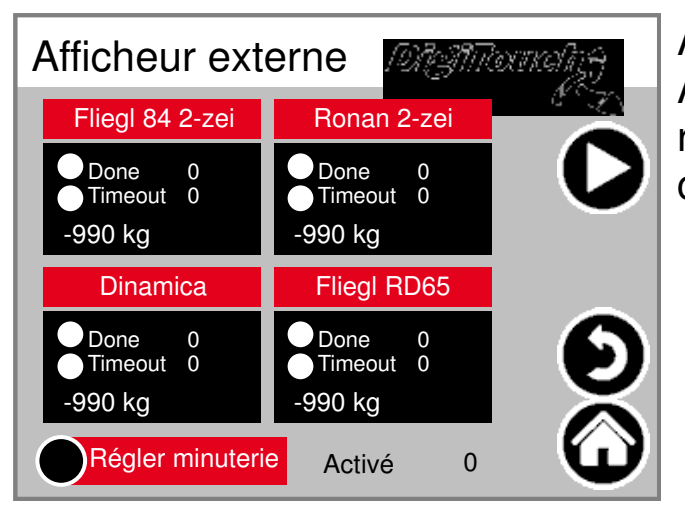

Activer l'externe Affiche. AVERTISSEMENT: Certains exi redémarrage après la mise en ce paramètre.

## **affichage 5-8**

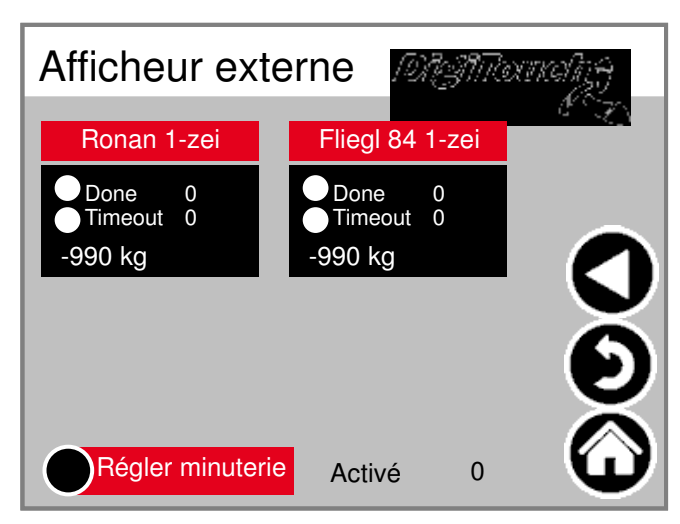

Activer l'externe Affiche. AVERTISSEMENT: Certains exigent redémarrage après la mise en ce paramètre.

# **Détails affichage 1 (1 ligne)**

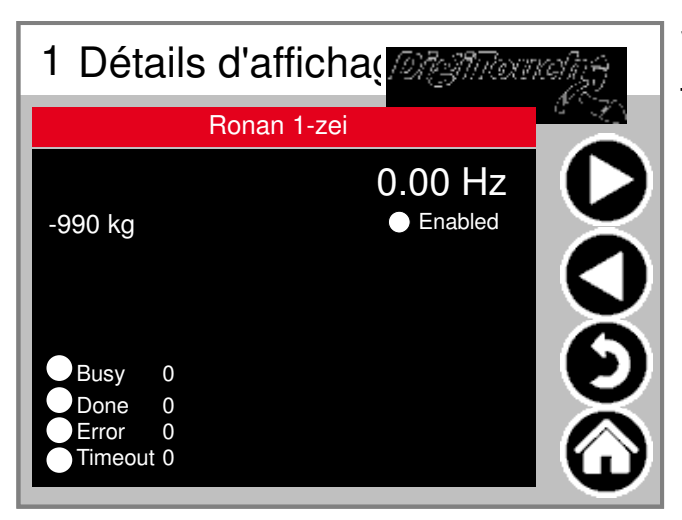

Vue détaillée de l'écran pour tout affichage 1 ligne offre la Masque comme celui - ci (zone de donné

# **Détails affichage 2 (2 lignes)**

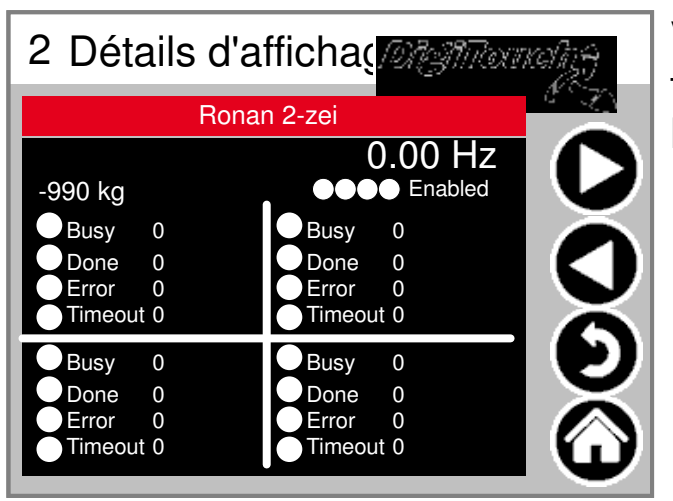

Vue détaillée de l'écran pour tout affichage 2 lignes fournit la Masque comme celui - ci (4 zones de

# **Régler minuterie**

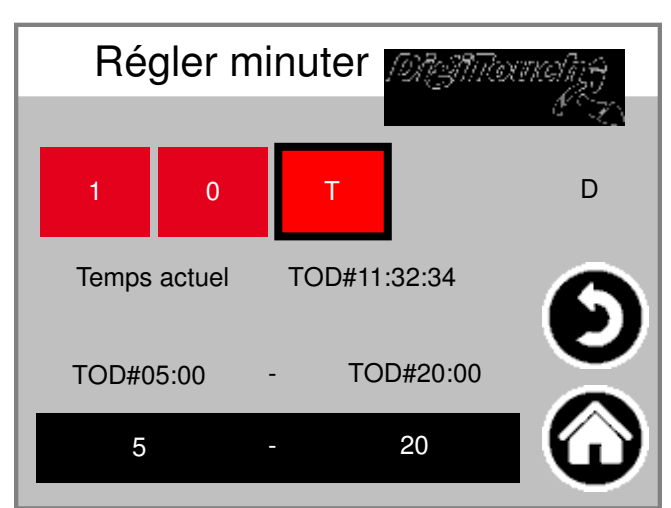

Ici, un service de nuit être réalisé. (T) ou Fonctionnement continu (1) ou hors t (0)

# **Télécommande**

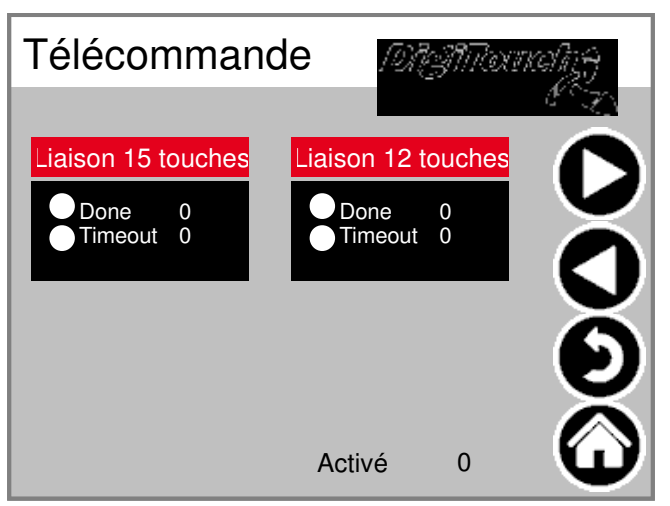

Présentation des télécommandes actuellement seulement 1 Type. boîte Appuyez sur pour activer les faisceau: pour accéder à plus de détails.

# **Détail télécommande**

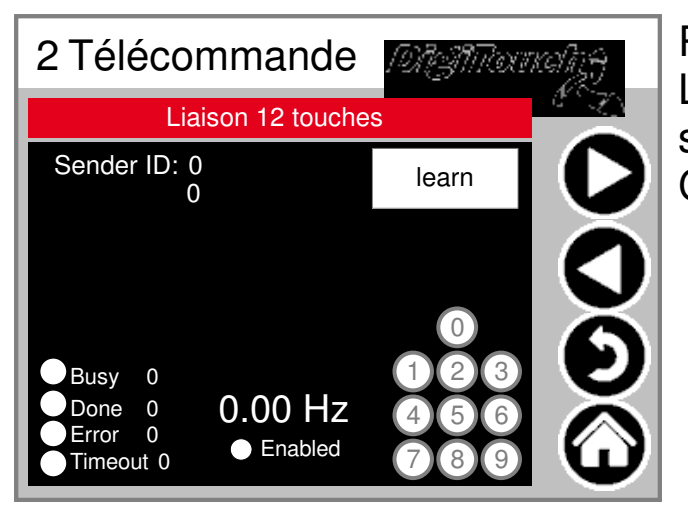

Radio Gros plan. la Le numéro de série est hierduch "appr stockés! Donner 3 cercles Condition de 3 touches supérieures.

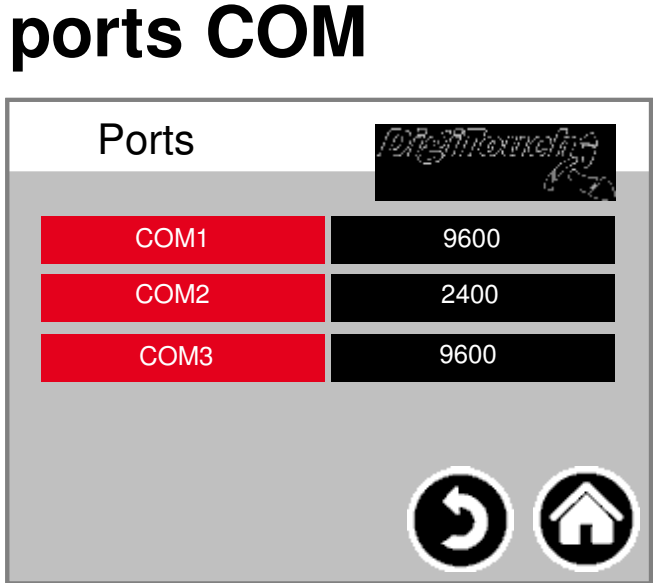

#### **externe**

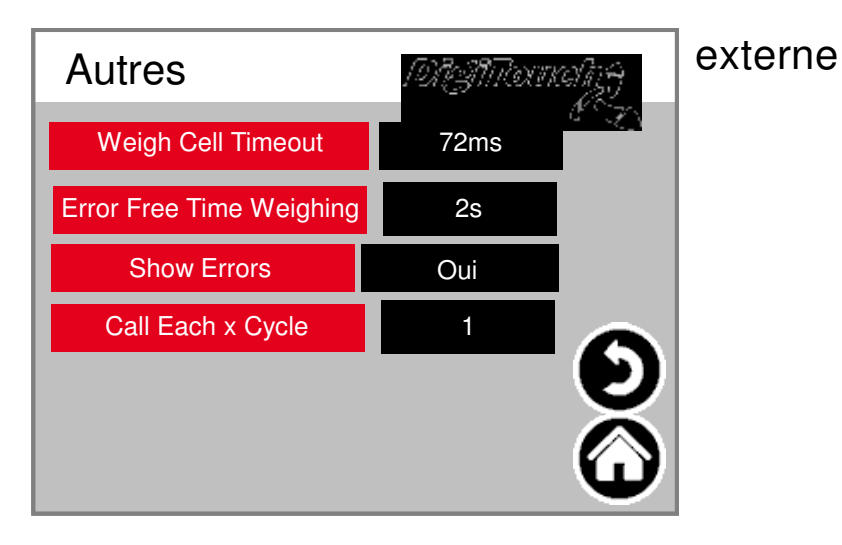

#### **connectez - vous**

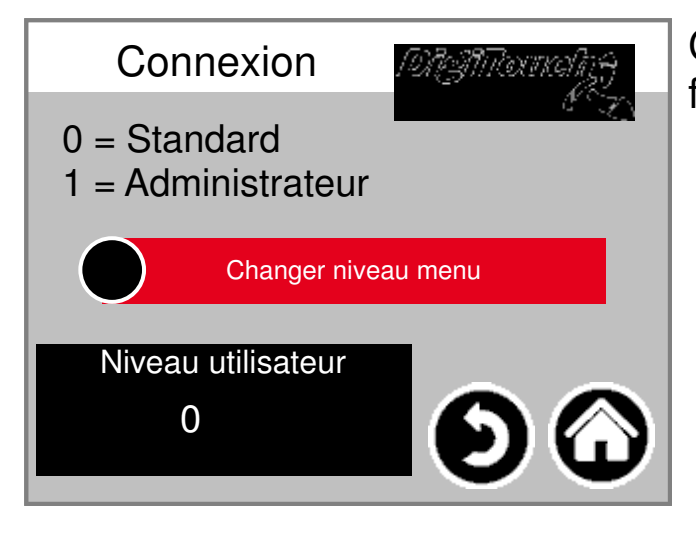

Affichage des taux de 3 COM en baud Ports. À des fins de diagnostic!

#### Connectez -vous dans un autre niveau faire des réglages.

## **Changement langue**

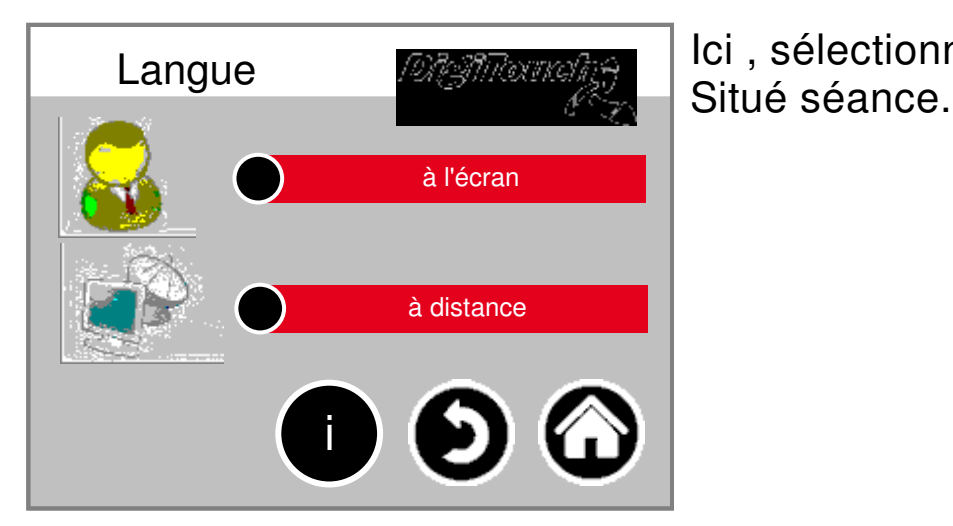

Ici , sélectionnez localement ou

# **Changement langue locale**

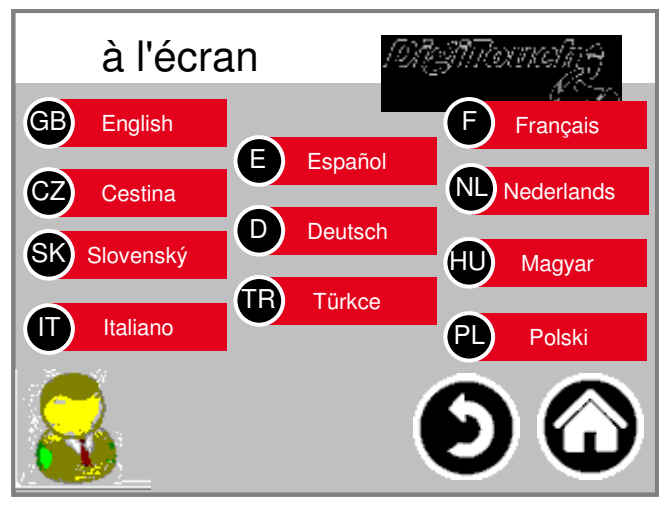

Langue changer localement. ci-joint est la langue de l'écran tactile modifiés et stockés de telle sorte que Vous nouveau au prochain démarrage existe.

(Power défaillance en sécurité)

### **Changement langue supprimé**

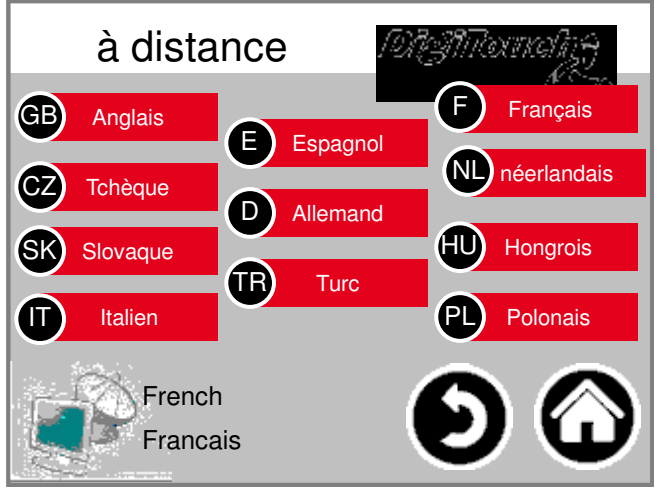

commutation Langue loin.

La langue est par les présentes sur ur la console à distance, tel que la bande Visu a changé.

# **Informations sur le fichier de langue**

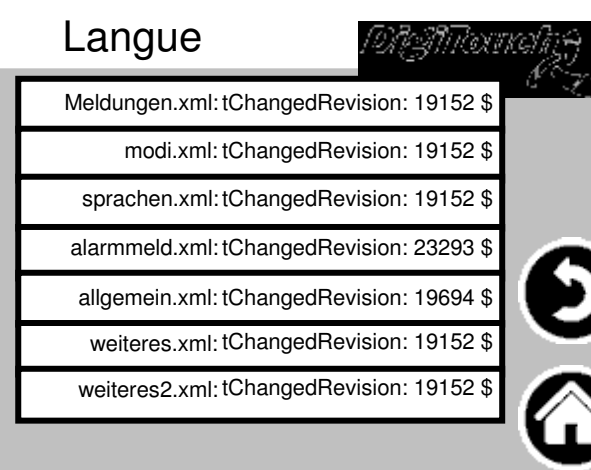

Voici la version de la Les fichiers de langue affichées. Ceci Vérifiez si une mise à jour des fichiers a réussi.

#### **Textes d'alarme**

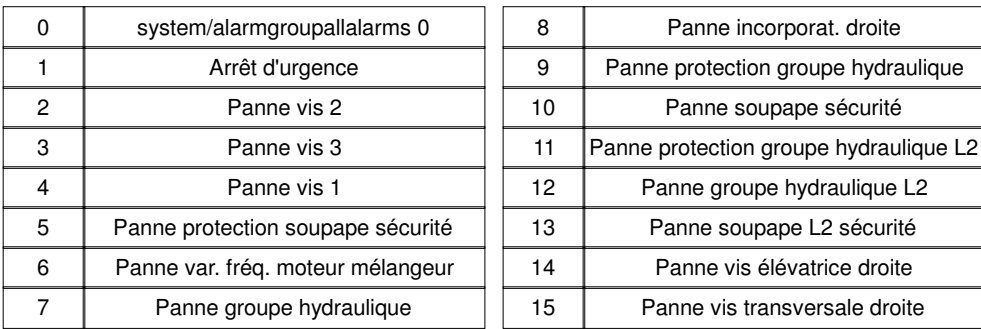

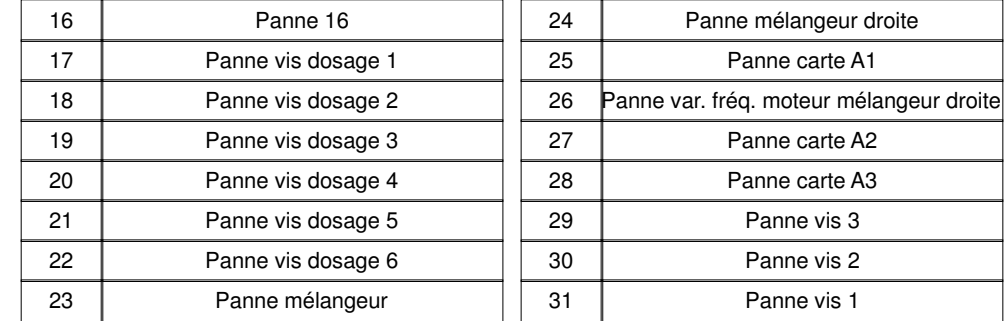

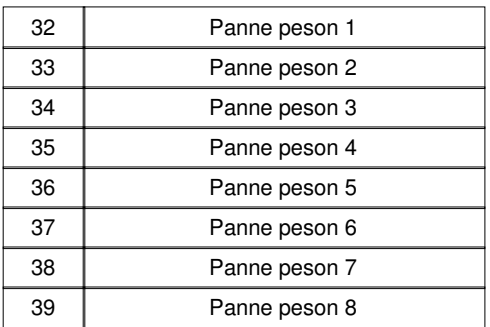

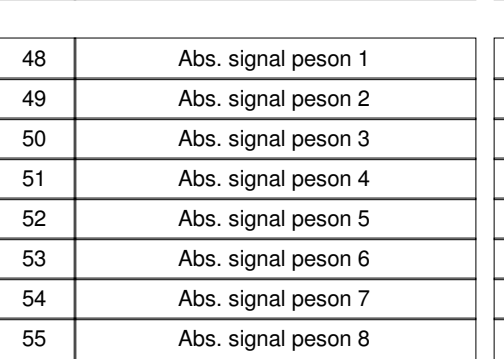

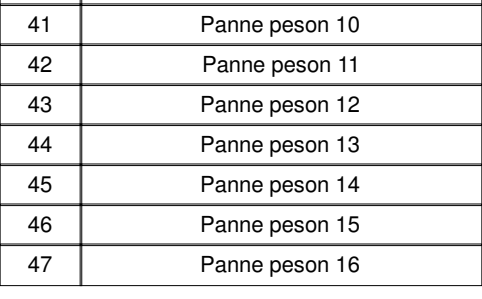

40 Panne peson 9

Panne carte A1

Panne carte A2 Panne carte A3 Panne vis 3 Panne vis 2 Panne vis 1

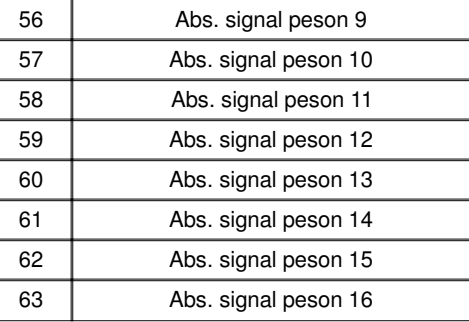

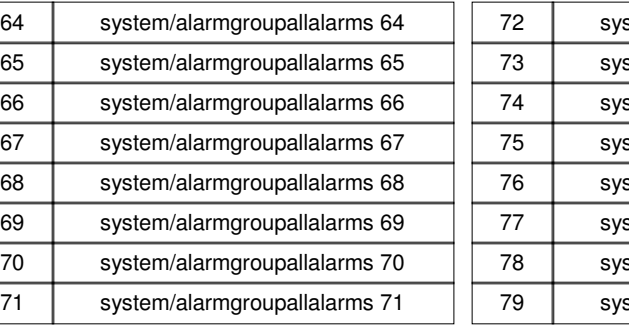

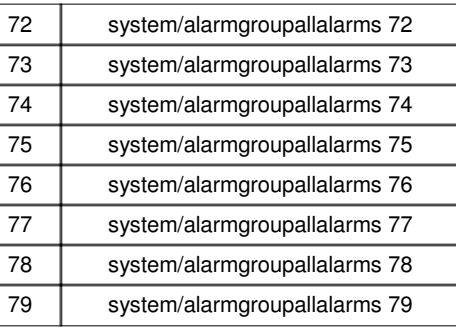

#### **Textes d'alarme**

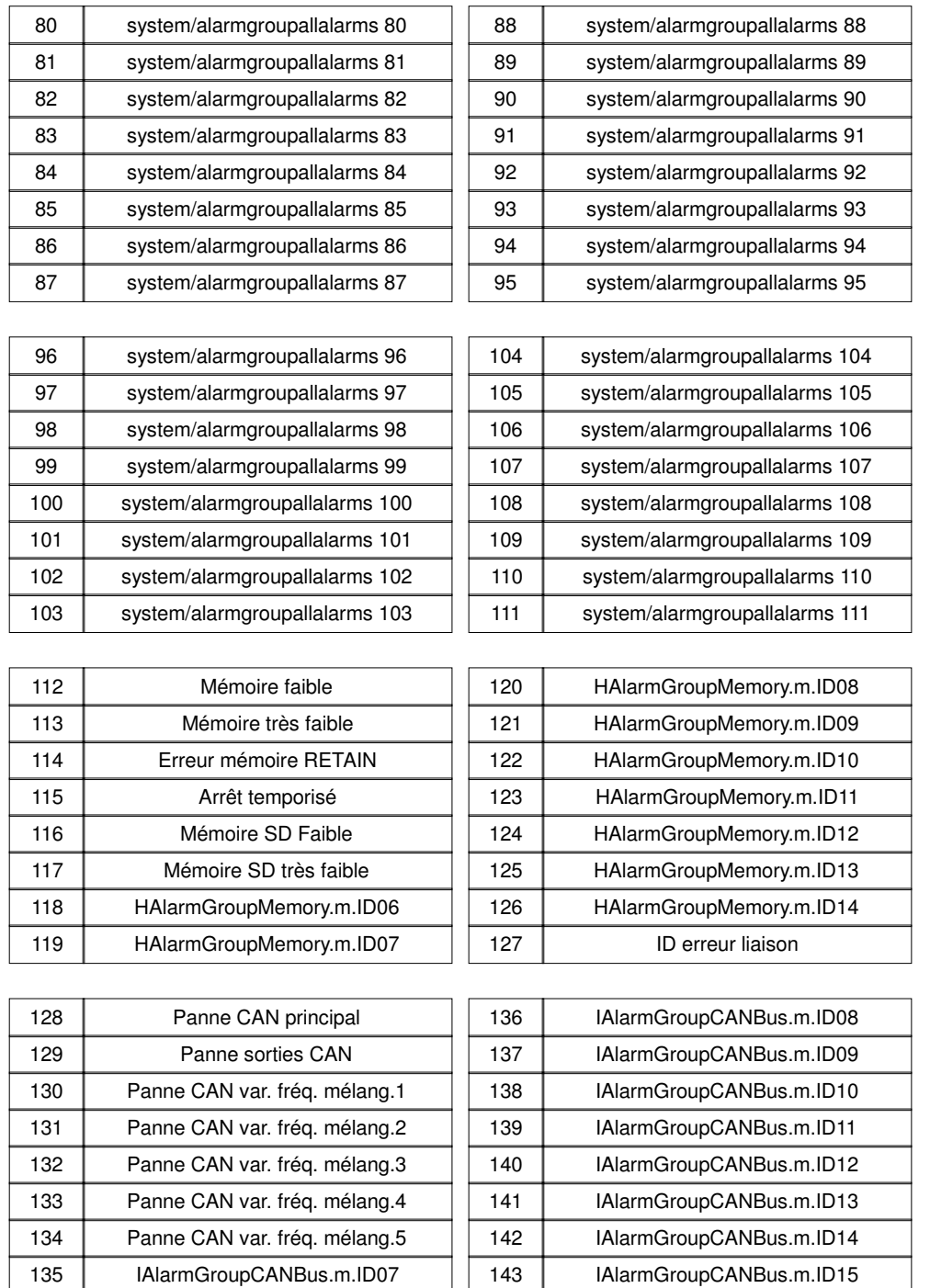

Alarmtexte sind im 1:1 Masstab dargestellt.

#### **Textes d'alarme**

# **Textes des messages**

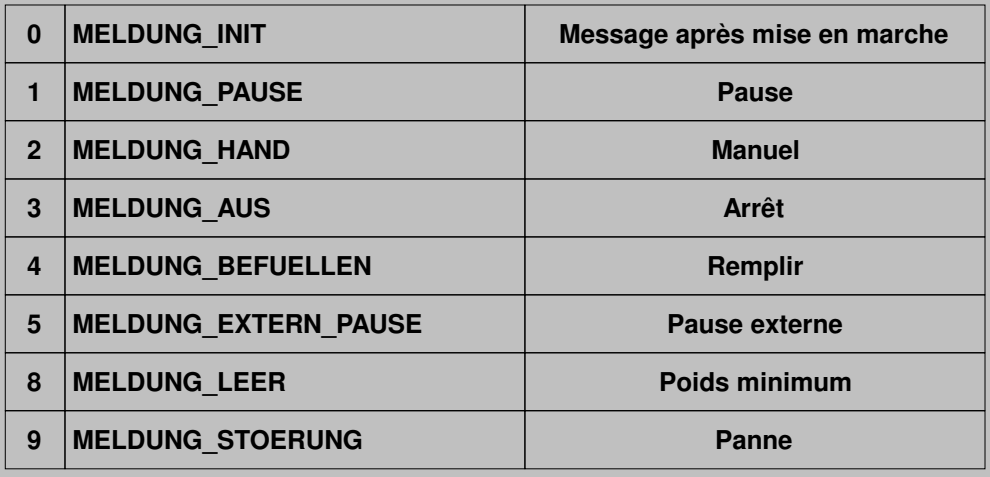

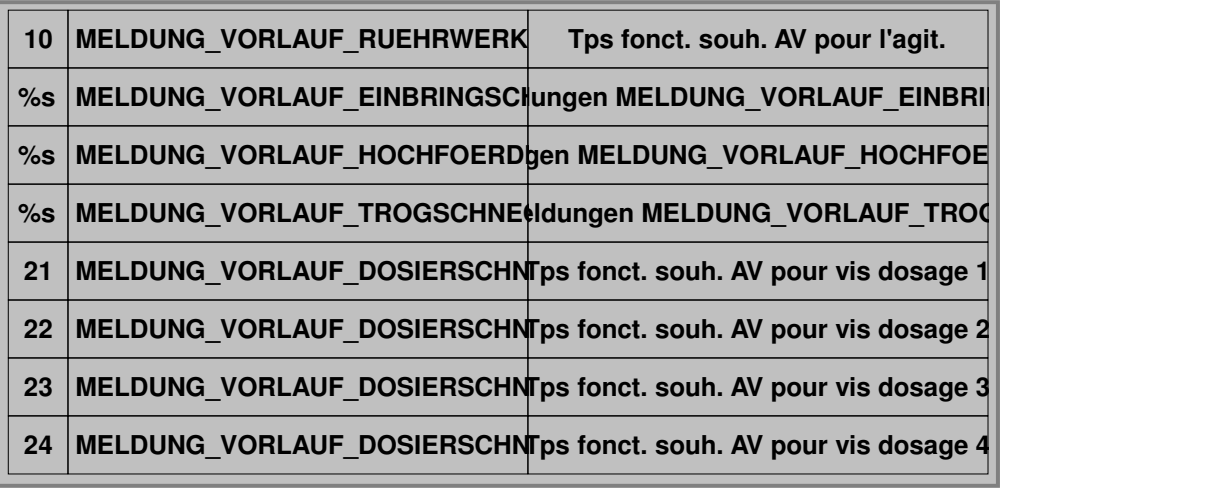

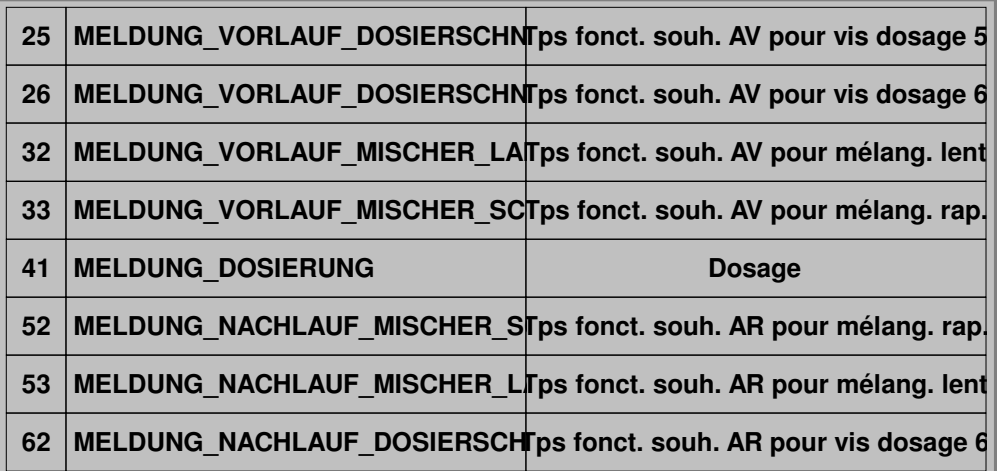

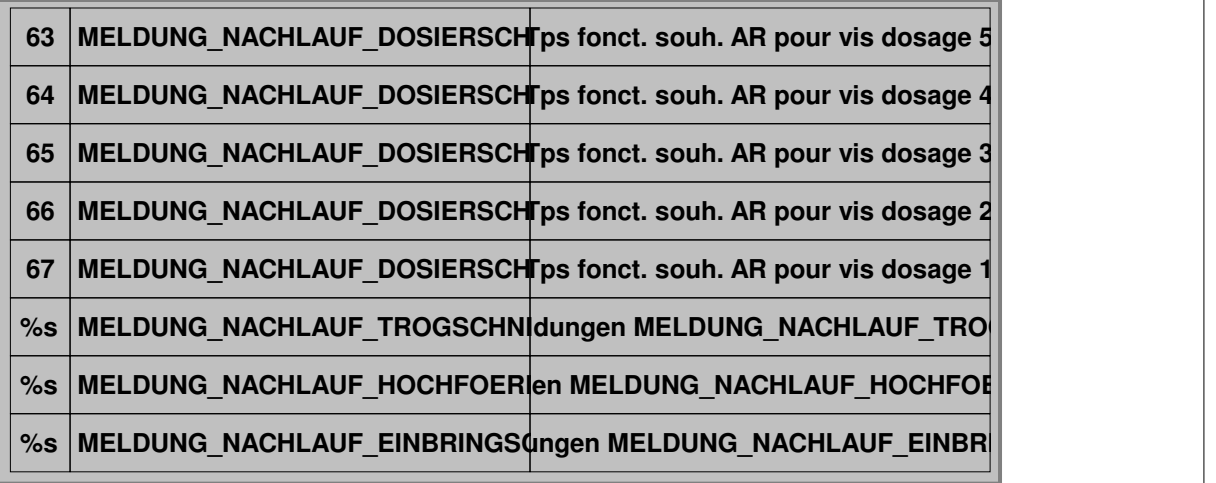

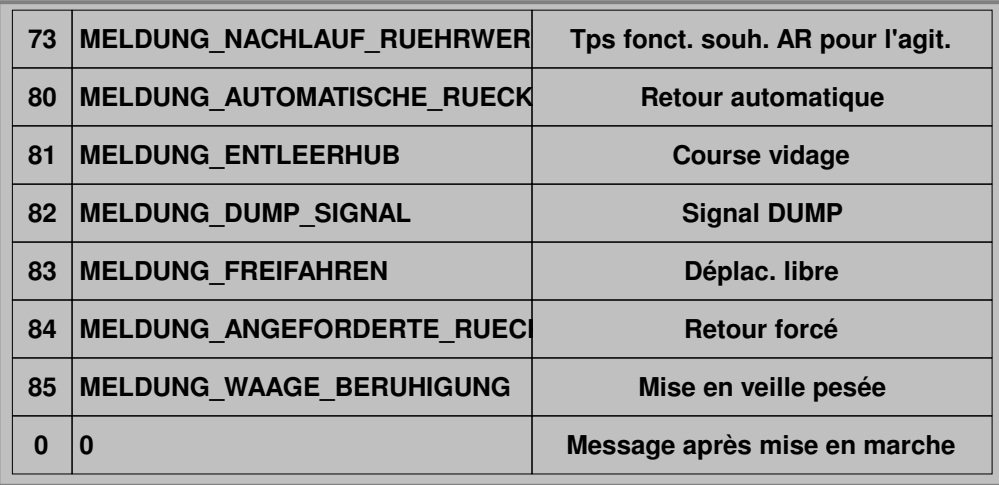

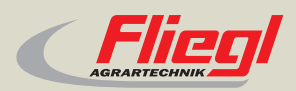

Fliegl Agrartechnik GmbH Bürgermeister-Boch-Str. 1 D-84453 Mühldorf a. Inn Tel.: +49 (0) 86 31 307-0 Fax: +49 (0) 86 31 307-550 e-Mail: info@fliegl.com

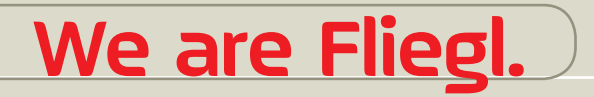

© 日 y www.fliegl.com